# **Flotta ajánlatkészítés ALOÉ+ban**

Az új funkcióval célunk a lehető legjobban egyszerűsíteni, gyorsítani a flotta ajánlatkészítés és a szerződéskötés folyamatát.

#### **Általános információk:**

A rendszer piros hibaüzenettel jelzi, ha valamelyik kötelező mező nincs kitöltve, vagy ha hibás adat került megadásra. Zöld és kék üzenetek tájékoztató jellegű információkat tartalmaznak, a "Figyelmeztetések figyelmen kívül hagyása" bepipálása esetén tovább enged a rendszer.

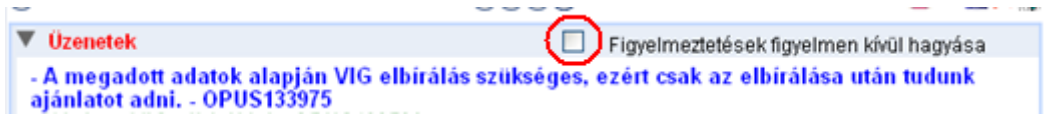

Az ajánlatkészítés során a felső ikonsorban a vissza nyíllal vissza léphetünk az előző oldalra, illetve a mentés ikonra kattintva bármikor menthetőek az adatok.

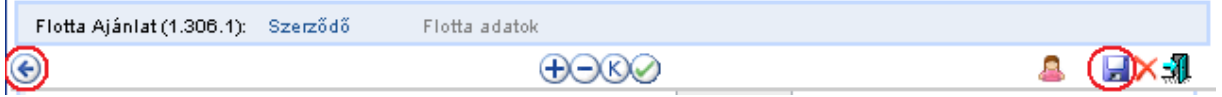

A mentéshez megadható olyan azonosító, amely később megkönnyíti az ajánlat előkeresését. A rendszer alapértelmezetten a flotta ajánlatszámot ajánlja fel, de ez módosítható, kiegészíthető.

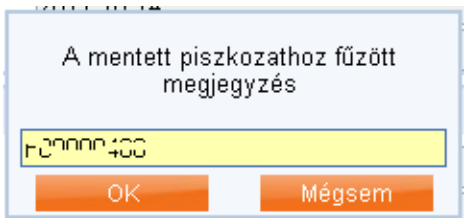

A mentett ajánlatok később a piszkozatok menüpontból hívhatóak elő.

Flotta ajánlatkészítés a Gépjármű / Flotta / Ajánlat menüpontból indítható.

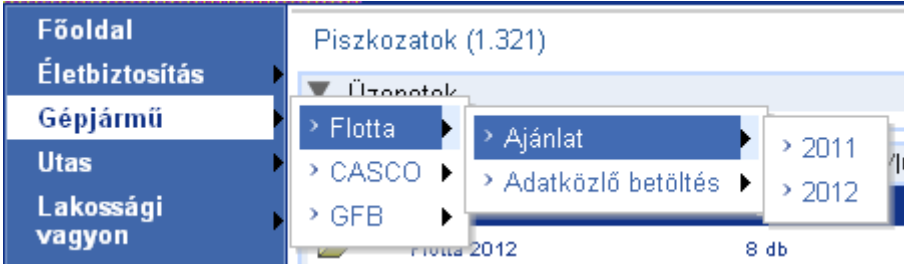

Az ajánlatkészítés a szerződő adószámának megadásával indul. Ez alapján az OPTEN adatbázisból betöltésre kerülnek az ügyfél adatai. Amennyiben adószám alapján nincs találat, akkor a szerződő adatait Önnek kell megadnia (ebben az esetben az ajánlat VIG (központi) elbírálásra fog menni, az adatok ellenőrzése céljából).

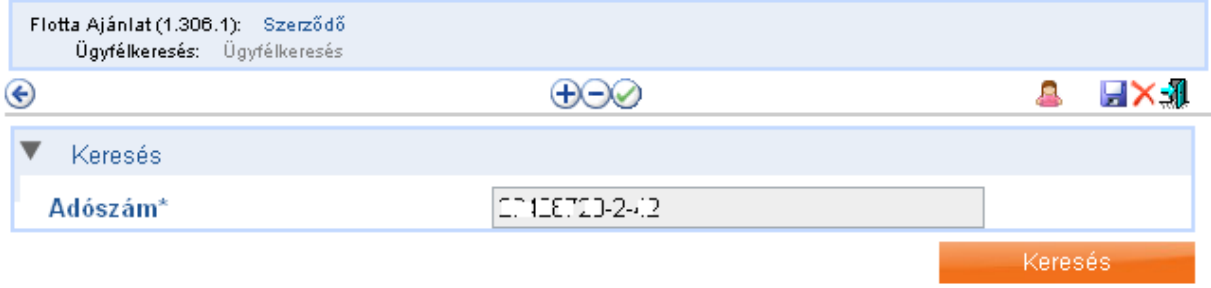

A betöltött adatok ALOÉ+ felületen nem módosíthatóak.

Amennyiben az ügyfél adatai (pl: székhely irányítószáma, TEÁOR szám) megváltoztak, akkor is a betöltött adatokkal szükséges elkészíteni az ajánlatot, de a beküldése előtt kérni kell az adatok módosítását az alábbi elérhetőségeken. Ehhez szükséges igazoló dokumentum (cégkivonat) csatolása.

Értékesítés Támogató CallCenter e-mail: [matrix@allianz.hu](mailto:matrix@allianz.hu) tel: 237-2344

Azt követően, hogy kollégáink módosították a szerződő adatait, az ALOÉ+ Piszkozatok menüpontjából kiválasztható a korábban készített ajánlat, melyen az ellenőrzés gombra kattintva megtörténik az ajánlat adatainak frissítése.

Amennyiben az OPTEN adatbázisunkban az adott ügyfélnek nem 2008-as besorolású TEÁOR száma szerepel, akkor ezt módosítani szükséges. Az ajánlat készítés csak 2008-as besorolású TEÁOR szám megadását követően folytatható.

A Létrehozás gomb megnyomásával rögzíthető a szerződő és és tovább léphetünk az ajánlati oldalra.

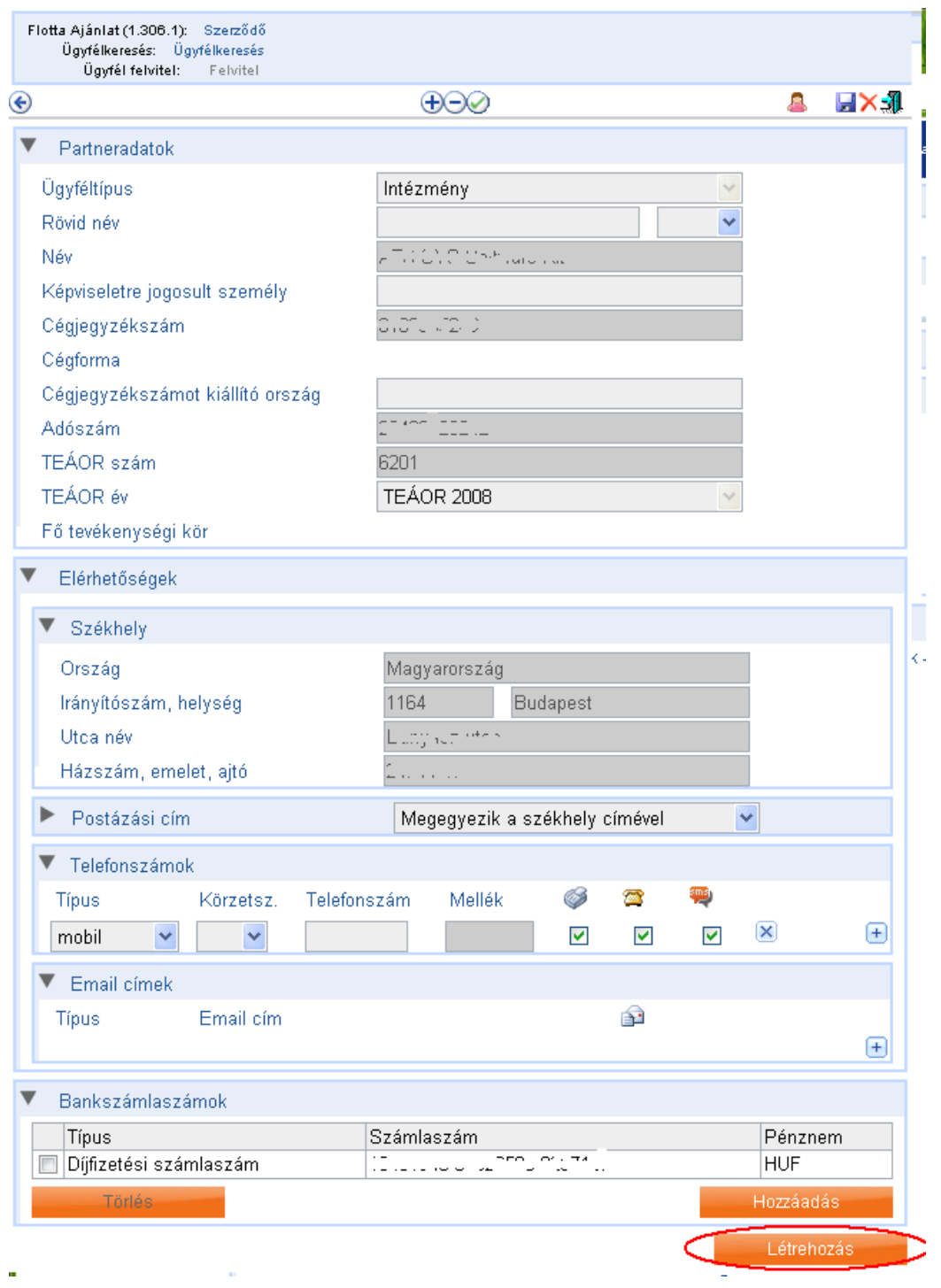

A Létrehozás gomb megnyomásával rögzíthető a szerződő és és tovább léphetünk az ajánlati oldalra.

A következő képernyőn a flotta alapadatait és a flott jármű összetételét szükséges megadni.

A félkövérrel kiemelt mezők kitöltése kötelező, az egyéb mezőké nem.

#### **Alapadatok:**

Ezen belül választható, hogy mely termékre történjen ajánlatkésíztés. Alapértelmezetten a GFB és Casco is be van jelölve, de ez módosítható (a díjszámítást és az ajánlat nyomtatást követően is).

Az évforduló alapértelmezetten a kockázatviselés kezdetének napja (hónap, nap). Ettől eltérően választható 01.01. ebben az esetben az ajánlat nem készíthető el azonnal, csak VIG (központi) elbírálást követően. Természetesen a 01.01 kockázat kezdetű flották esetében az évforduló alapértelmezetten 01.01. VIG (központi) elbírálás nélkül.

Flotta GFB és Casco együttkötésben a "Flotta GFB partner kedvezmény" alapértelemezetten érvényesítésre kerül.

Ha csak Casco ajánlat készül és a szerződő Allianz Flotta GFB szerződéssel rendelkezik, akkor jelölhető a kedvezmény, ebben az eetben meg kell adni a GFB flotta számot is.

Együttkötés esetén választható, hogy a GFB és a Casco flotta egy ügyfélszámla alatt legyen e nyilvántartva vagy külön.

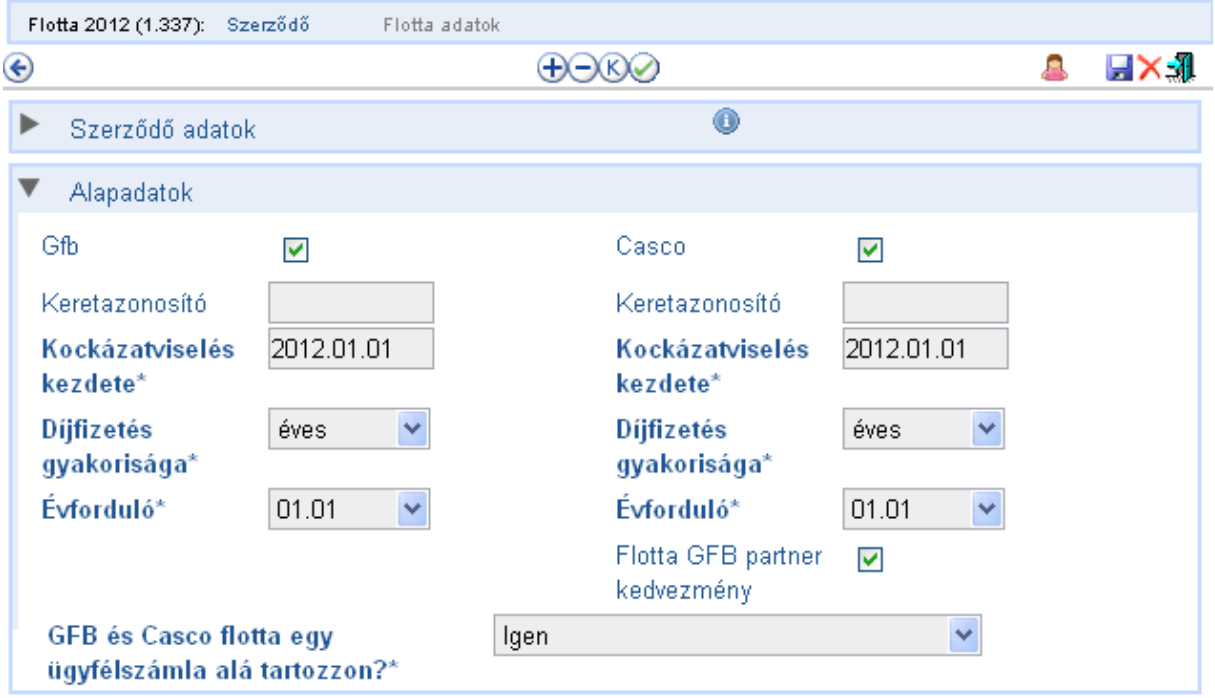

### **GFB Flotta összetétel (csak akkor jelenik meg, ha alapadatok között a GFB ki van választva):**

A GFB flotta biztosítandó gépjárművek darabszámát járműkategóriánként és bonus malus csoportonként szükséges megadni. Ebben a táblázatban fog megjelenni díjszámítást követően az egyes kategóriák egy járműre vonatkozó díja.

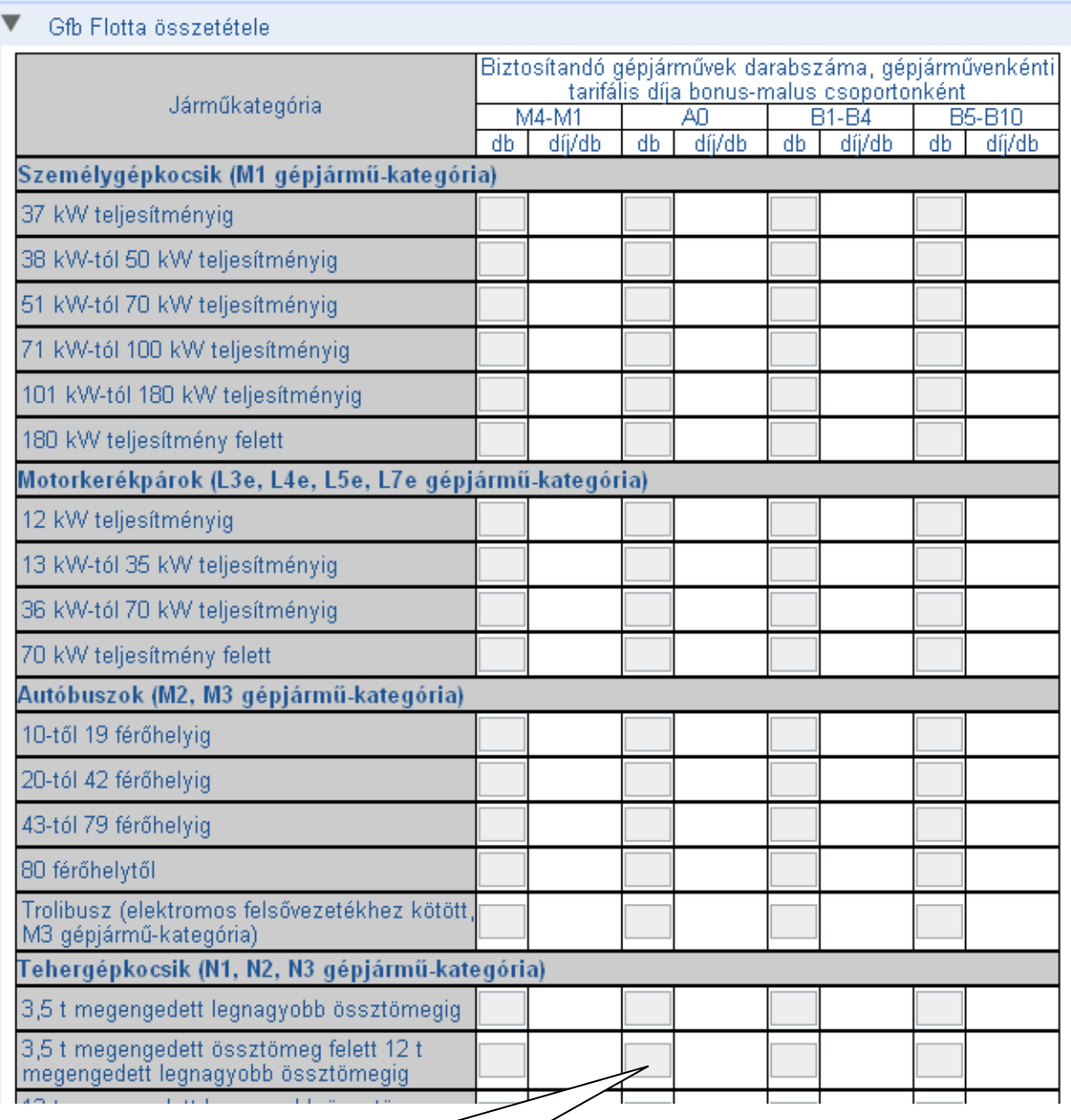

A biztosítandó flotta összetételét (induló állomány gépjármű db számait) kategóriánként és bonus-malus csoportonként kell megadni

# **Casco Flotta összetétel (csak akkor jelenik meg, ha alapadatok között a Casco ki van választva):**

A következő táblázatban adható meg. Ebben megtalálható az egyes kategóriákra vonatkozó "Limit ár" (gépjármű-kategóriánként meghatározott legmagasabb újkori kereskedelmi ár).

A táblázat fejlécében szükséges kiválasztani az önrészt, illetve itt adható hozzá további oszlop a táblázathoz, amennyiben több önrészre történik az ajánlatkészítés.

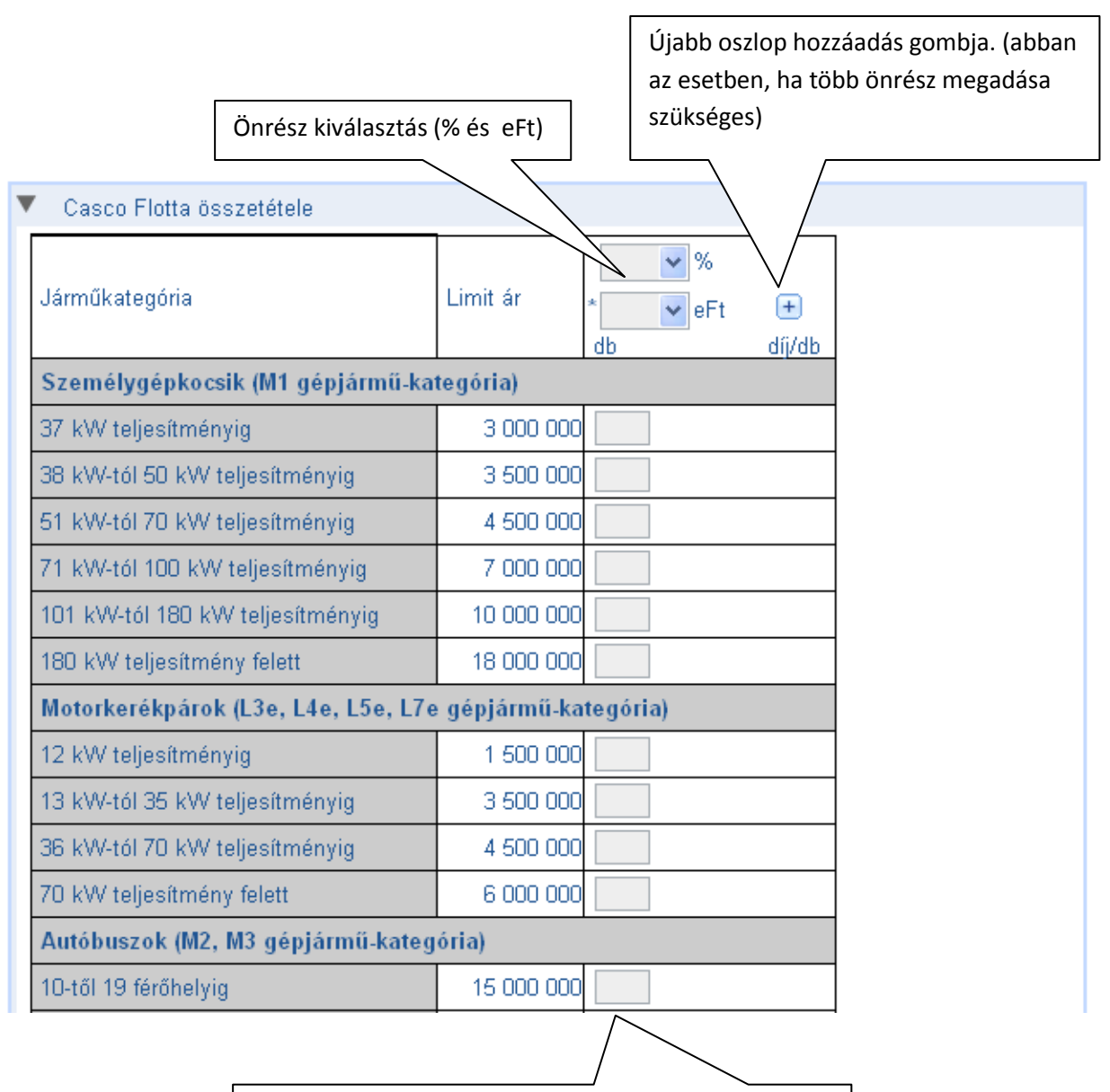

A biztosítandó flotta összetételét (induló állomány gépjármű db számait) járműkategóriánként és önrészenként szükséges megadni.

# **Kiegészítő biztosítások:**

A GFB és a Casco ajánlaton külön jelölhető, hogy mely kiegészítők szerepeljenek a flotta ajánlaton, illetve várhatóan hány járműre kívánja az ügyfél igénybe venni. Egyes kiegészítők eltérő biztosítási összegekkel köthetőek, ezeknél az egységek számának kiválasztásával adható meg a kívánt biztosítási összeg.

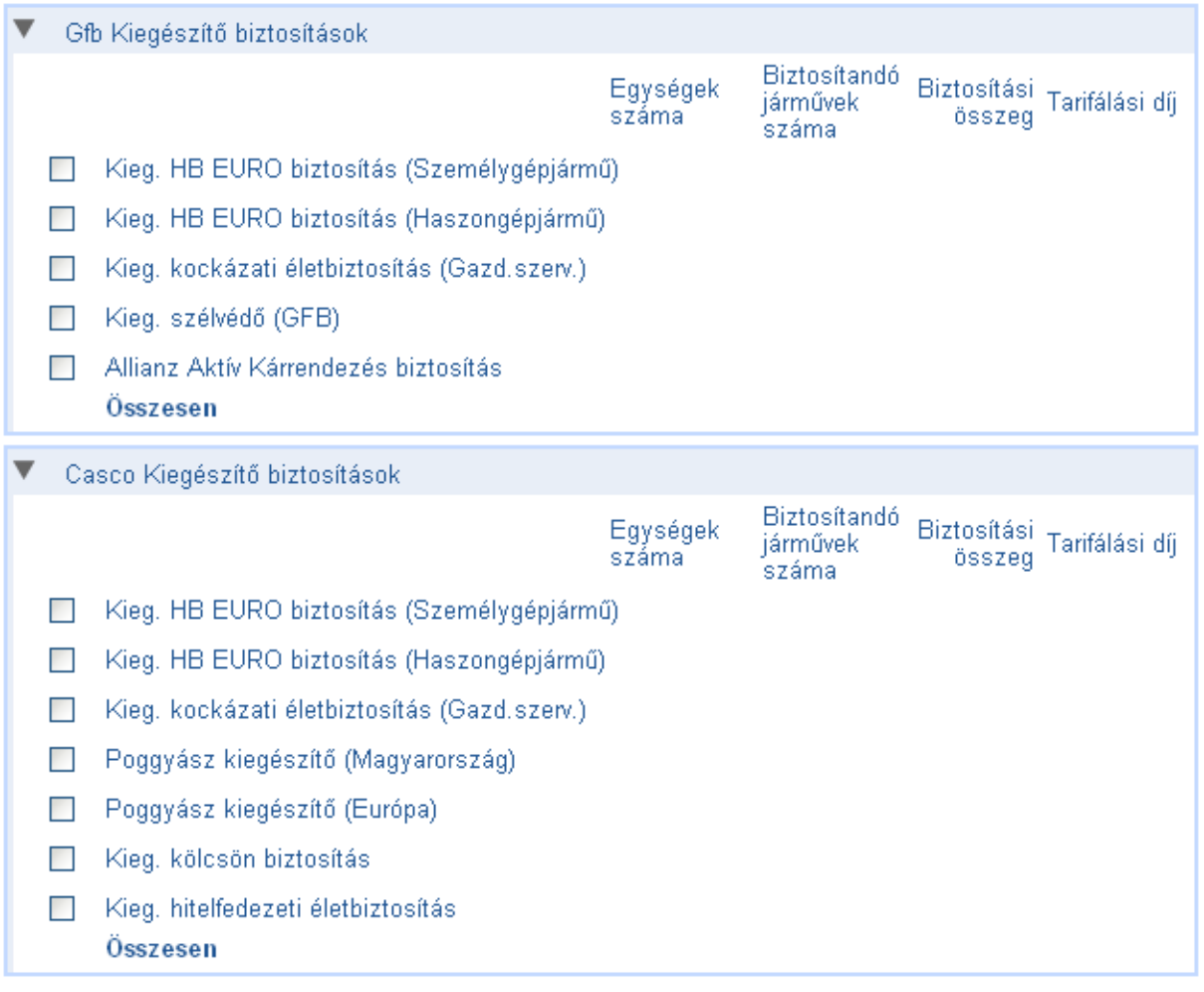

#### **Díjszámítás**

A biztosítandó járművek db számának megadását és a kiegészítők kiválasztását követően az ellenőrzés gombra kattintva megtörténik az ajánlati adatok ellenőrzése és a díjszámítás.

Minden kategória mellett – járművenként - megjelenik a rá vonatkozó díj. Tájékoztató jelleggel azon kategóriáknál is ahol nincs megadva db. Az összesített díjban természetesen csak a megadott db számokkal számított díj jelenik meg.

Amennyiben az ajánlathoz VIG (központi) elbírálás szükséges erről kék üzenetben tájékoztatást ad a rendszer, ebben az esetben nem jelennek meg a díjak. A tovább gombra kattintva léphetünk át a befejező oldalra, illetve ha csak elbírálást követően készülhet el az ajánlat, akkor szintén az tovább gombbal küldhető be elbírálásra az ajánlat.

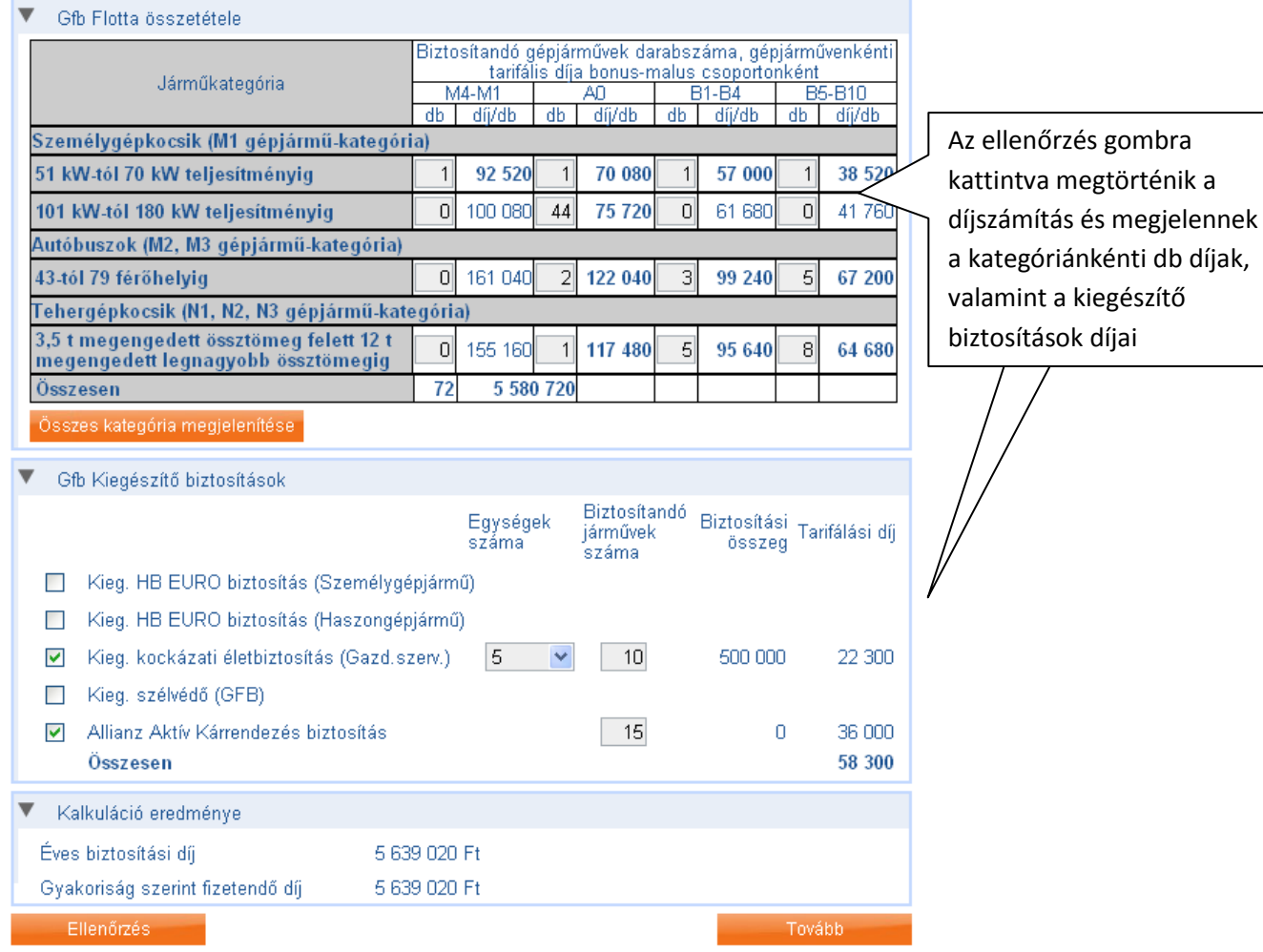

Amennyiben az ajánlat VIG (központi) elbírálásra ment, akkor erről üzenetet ad a rendszer, melyben a flottaszám is megtalálható. A mentéshez megadható olyan azonosító, amely később megkönnyíti az ajánlat előkeresését. A rendszer alapértelmezetten a flotta ajánlatszámot ajánlja fel, de ez módosítható, kiegészíthető.

Ha együttkötésben az egyik, vagy mindkét ajánlatra VIG (központi) elbírálás szükséges, akkor a 2 ajánlat szétválasztásra kerül (ezt a rendszer tájékoztató üzenetben jelzi), így a továbbiakban különkülön lesz megtalálható a "Piszkozatok" menüpontban.

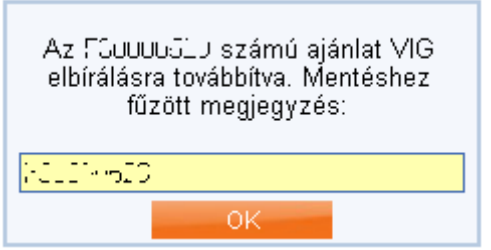

Amennyiben a szerződés központi elbírálás nélkül megköthető, vagy az elbírálás már megtörtént, akkor a befejező oldalon a flotta ajánlat adatainak összefoglalása látható, illetve az ügyfélszámla nyitáshoz szükséges adatok megadása következik.

## **Ügyfélszámla adatok megadása:**

Az ügyfélszámla adatok között ki kell választani az ügyfélszámla kezelőjét. A megadott ügyfélszámla kezelő fog minden dokumentumot megkapni (kötvény, számla, igazolások)

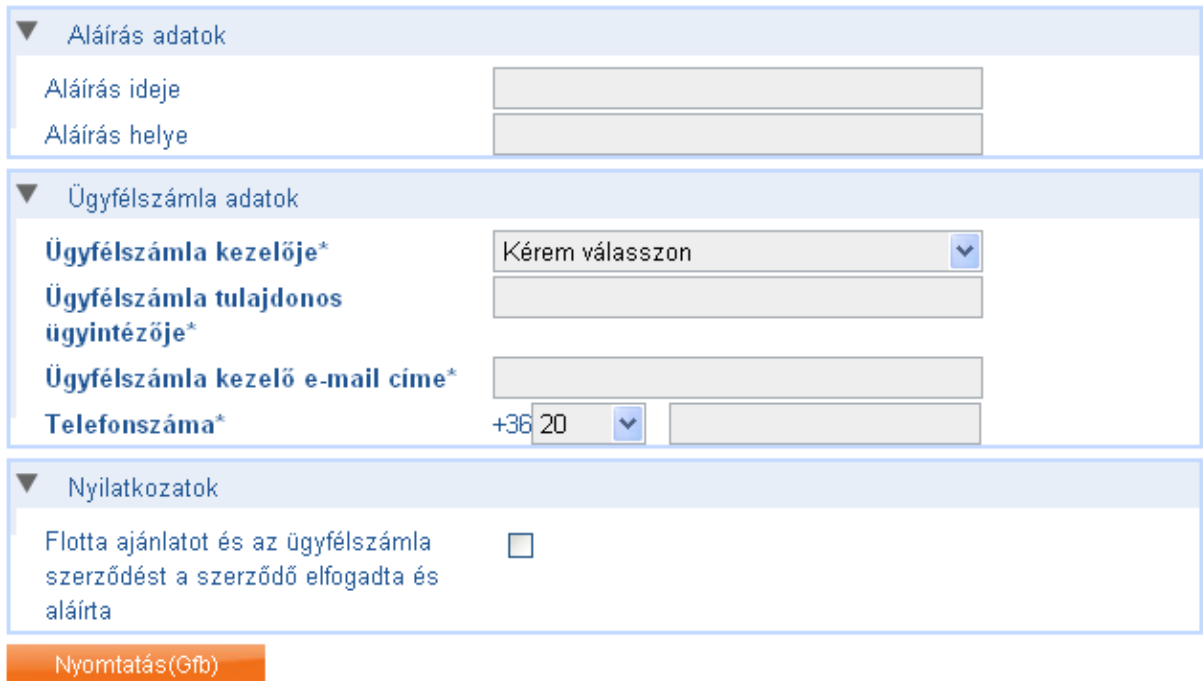

A nyomtatás gombra kattintva letölthető a flotta ajánlat és az ügyfélszámla szerződés egy pdf-ben.

Miután ezt az ügyfél aláírta a beküldés gomb megnyomásával kell ezt jelezni. Ekkor létrejön a flottaszerződés és az ügyfélszámla. Ezt követően a rendszer visszaigazolja az ajánlat beküldését.

Ajánlati azonosító

F00000400

Az Ajánlat beküldése sikeresen megtörtént.

Ezt követően az beküldött ajánlat az ALOÉ+ Ajánlatok menüpontjában található.

# **Mentett ajánlatok, piszkozatok betöltése**

Minden, még be nem fejezett mentett ajánlat, már befejezett, de még az ügyfél aláírására váró ajánlat, illetve a VIG (központi) elbíráláson átesett ajánlatok a Piszkozatok menüpontban találhatóak.

Itt lehetőség van különböző feltételek megadásával szűkíteni a találati listát. Ha nincs megadva semmilyen feltétel, akkor az összes mentet ajánlat megjelenik.

Az állapot oszlopban jelenik meg az adott ajánlat státusza. Itt látható például, hogy az ajánlat VIG (központi) elbíráláson van-e még, vagy az már megtörtént. Az adott ajánlat állapot szövegére kattintva frissíthető annak státusza.

Az adott flotta ajánlat/piszkozat a sor elején található mappa ikonra kattintva tölthető be.

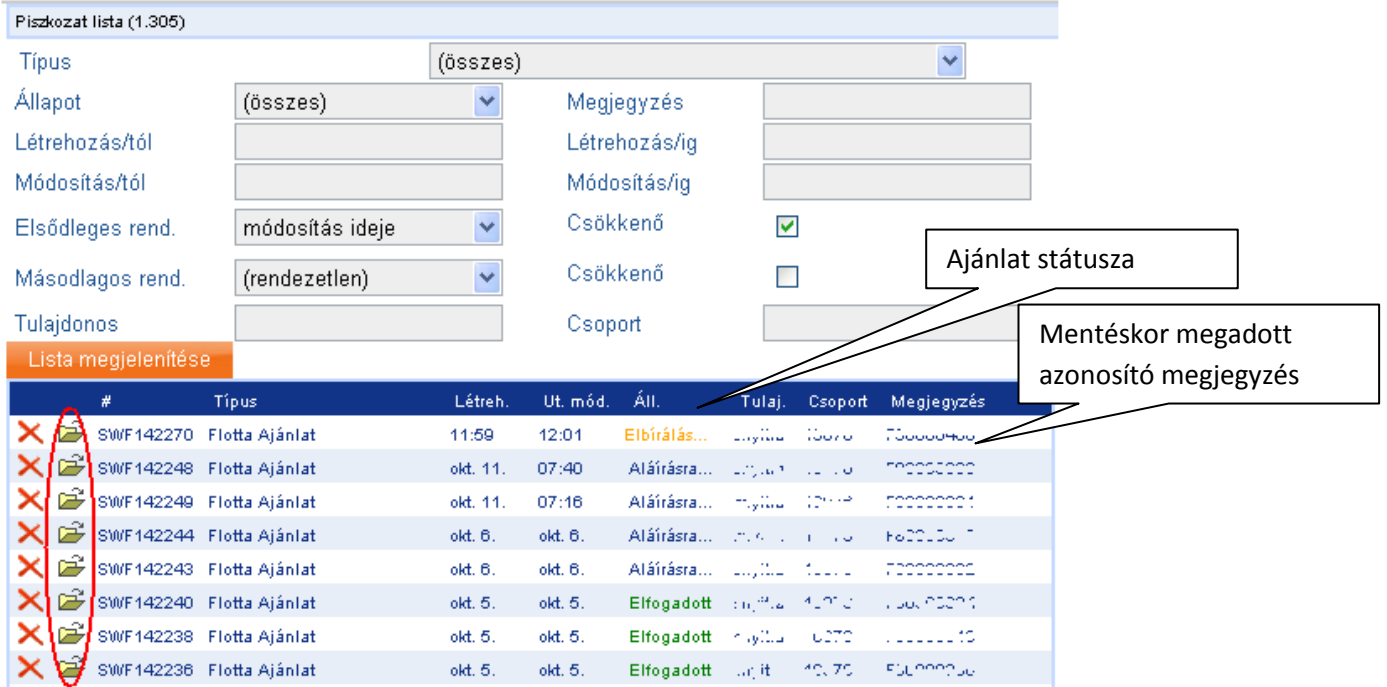